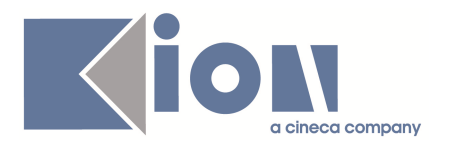

# **Note di Rilascio ESSE3 Versione 9.06.01**

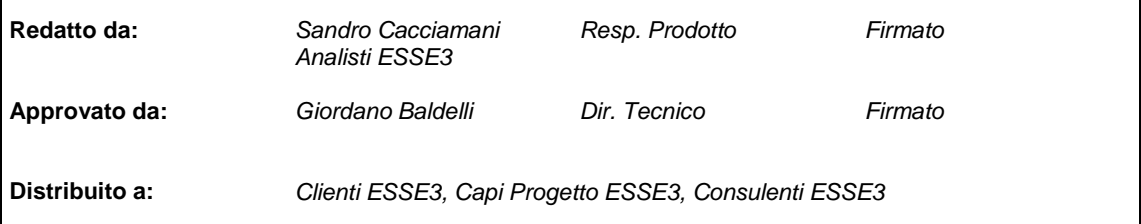

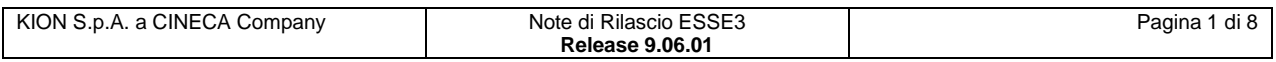

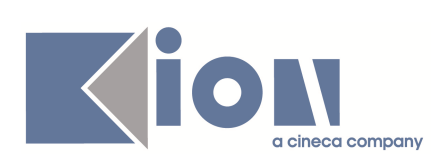

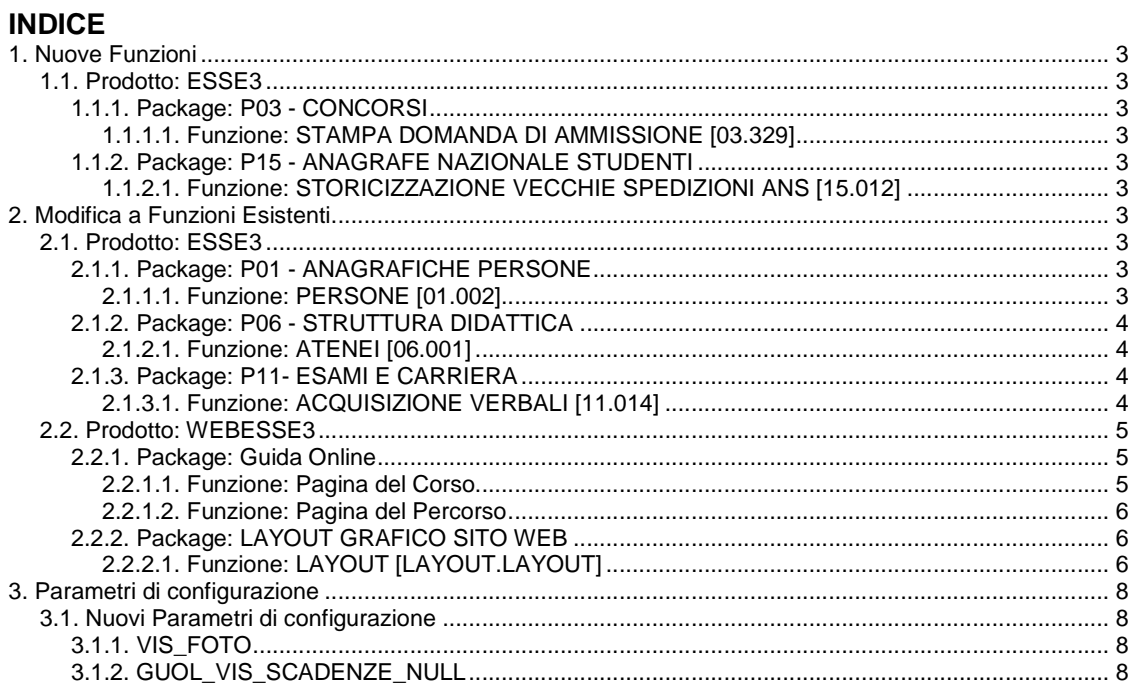

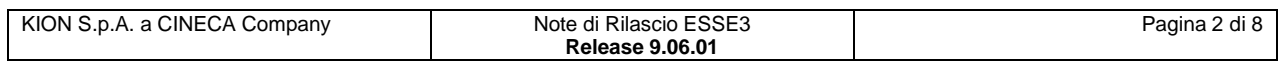

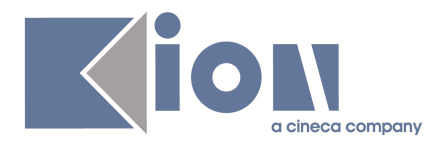

## **1. Nuove Funzioni**

## **1.1. Prodotto: ESSE3**

## **1.1.1. Package: P03 - CONCORSI**

### **1.1.1.1. Funzione: STAMPA DOMANDA DI AMMISSIONE [03.329]**

#### **1.1.1.1.1. [ID GS:59711] – Richiesta Università di TORINO**

Realizzata la personalizzazione della stampa domanda di ammissione a concorso per dottorati di ricerca, secondo le specifiche concordate.

## **1.1.2. Package: P15 - ANAGRAFE NAZIONALE STUDENTI**

#### **1.1.2.1. Funzione: STORICIZZAZIONE VECCHIE SPEDIZIONI ANS [15.012]**

#### **1.1.2.1.1. [ID GS:74199]**

Introdotto un monitoraggio di sistema sullo spazio disco di tutto il db e su tutto lo spazio disco ANS.

## **2. Modifica a Funzioni Esistenti**

## **2.1. Prodotto: ESSE3**

### **2.1.1. Package: P01 - ANAGRAFICHE PERSONE**

#### **2.1.1.1. Funzione: PERSONE [01.002]**

#### **2.1.1.1.1. [ID GS:74721]**

Con la corrente versione è stata implementata la possibilità di indicare la lingua con cui è stata impartita la didattica del titolo di scuola superiore, del titolo universitario italiano e del titolo universitario straniero.

La visualizzazione di tali attributi è gestita con apposite regole di visibilità configurabili dalla funzione "**Gestione attributi per gruppo**".

I nomi degli attributi sono:

- P01\_MATUR.LINGUA\_DID\_ID.VISIBLE: per la gestione dell'attributo a livello di titolo di scuola superiore.
- P01 TIT IT.LINGUA DID ID.VISIBLE: per la gestione dell'attributo a livello di titolo universitario italiano.
- P01\_TIT\_STRA.LINGUA\_DID\_ID.VISIBLE: per la gestione dell'attributo a livello di titolo universitario straniero.

#### **2.1.1.1.2. [ID GS:74976]**

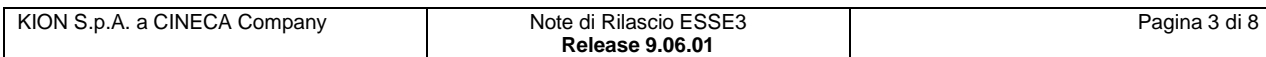

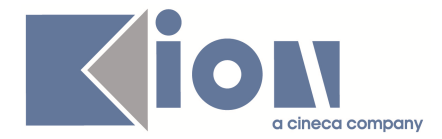

Con la corrente versione è stata introdotta la possibilità di caricare la foto associata all'anagrafica degli studenti dalla funzione "**Persone**".

Impostando il parametro di configurazione "VIS\_FOTO" a 1, sarà abilitato un nuovo TAB della funzione client da cui sarà possibile effettuare l'upload della foto. Impostando il parametro di configurazione "VIS\_FOTO" a 0, tale funzionalità sarà disabilitata.

## **2.1.2. Package: P06 - STRUTTURA DIDATTICA**

#### **2.1.2.1. Funzione: ATENEI [06.001]**

#### **2.1.2.1.1. [ID GS:66913]**

Effettuati i seguenti adeguamenti in merito agli Atenei italiani:

- Modificato nome ateneo: da: Libera Università degli Studi "S. Pio V" ROMA a: Libera Università degli Studi per l'Innovazione e le Organizzazioni - LUSPIO
- Modificato nome ateneo: da: Università Telematica internazionale a: Università Telematica San Raffaele Roma
- Inserito nuovo ateneo: Scuola Superiore per Mediatori Linguistici "Verbum" (S21)

## **2.1.3. Package: P11- ESAMI E CARRIERA**

#### **2.1.3.1. Funzione: ACQUISIZIONE VERBALI [11.014]**

#### **2.1.3.1.1. [ID GS:75244]**

Nel TAB "**Dettaglio verbale**", accanto alla descrizione dell'errore, è stato aggiunto un pulsante di "**informazione**".

Premendo tale pulsante verrà aperta la maschera "**Informazioni verbale**" che visualizza la commissione presente sul lotto (Commissione lotto), sul turno dell'appello (Commissione turno) e sull'appello (Commissione appello), come mostra la figura riportata di seguito.

Premendo tale pulsante verrà aperta la maschera "**Informazioni Verbale**" che visualizza la commissione presente

- Sul lotto (Commissione Lotto)
- Sull'Appello (Commissione Appello)
- Sul Turno (Commissione Turno)

come è possibile vedere in figura

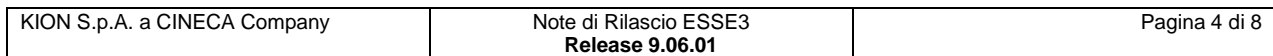

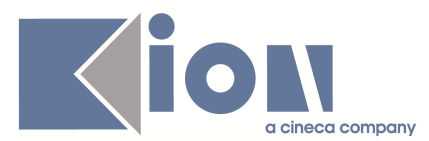

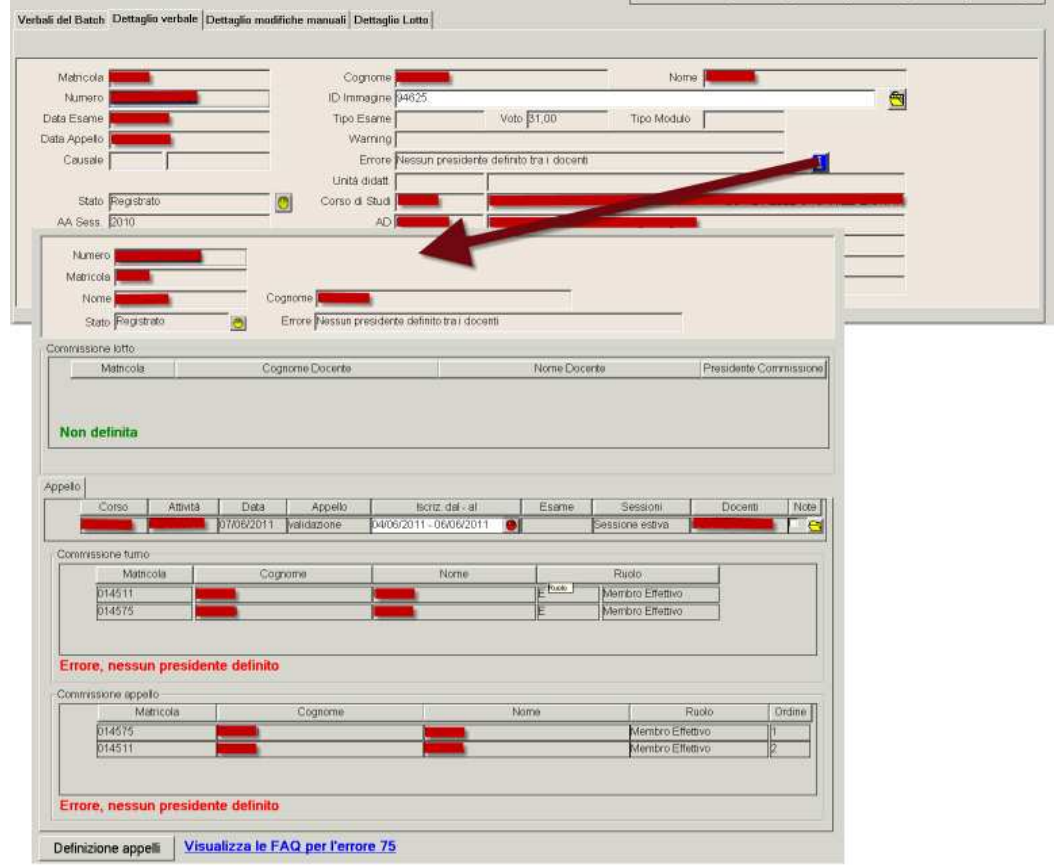

In questo modo, sarà possibile identificare immediatamente dove non è stata "ben definita" la commissione (sul turno, sull'appello o su entrambi); inoltre, potete "navigare" direttamente verso la maschera "**Definizione appelli**" attraverso il pulsante omonimo, così da correggere i dati.

## **2.2. Prodotto: WEBESSE3**

#### **2.2.1. Package: Guida Online**

#### **2.2.1.1. Funzione: Pagina del Corso**

#### **2.2.1.1.1. [ID GS:74421] – Richiesta Università di CAMERINO**

Nella pagina del corso è stata aggiunta la lista degli anni accademici per i quali è possibile visualizzare l'offerta del corso stesso:

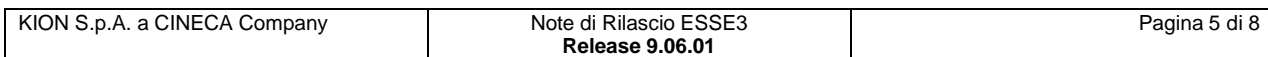

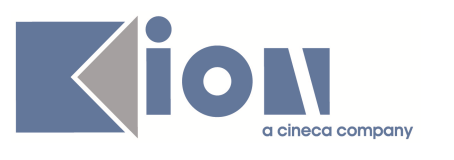

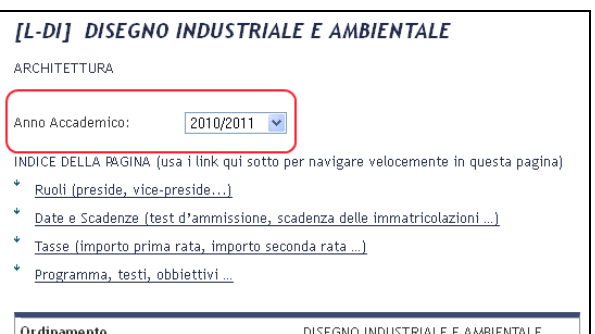

Per visualizzare la lista degli anni accademici, occorre valorizzare opportunamente il parametro di configurazione GUOL\_SEL\_ANAC\_CDS: il suo valore deve essere 1.

L'aggiornamento della pagina, una volta modificato l'anno selezionato, avviene in automatico se le impostazioni del browser consentono l'esecuzione degli script. In caso contrario la pagina visualizzerà un'icona sulla quale cliccare per ottenere l'aggiornamento, dopo aver modificato il valore della lista:

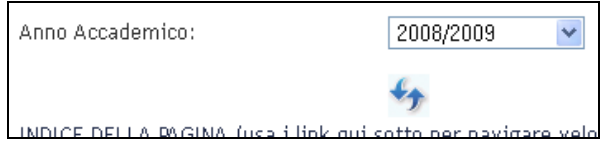

#### **2.2.1.2. Funzione: Pagina del Percorso**

#### **2.2.1.2.1. [ID GS:73152] - Mostrare i nomi di tutti i docenti associati all'insegnamento**

Il nome del docente è un link alla propria pagina, con la solita gestione per determinare dove si trova la pagina del docente (pagina della Guida, pagina censita in tabella docenti …).

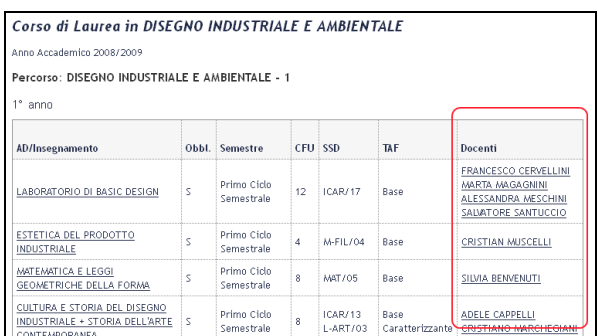

## **2.2.2. Package: LAYOUT GRAFICO SITO WEB**

#### **2.2.2.1. Funzione: LAYOUT [LAYOUT.LAYOUT]**

#### **2.2.2.1.1. [ID GS:75434] – Richiesta Università della VALLE d'AOSTA**

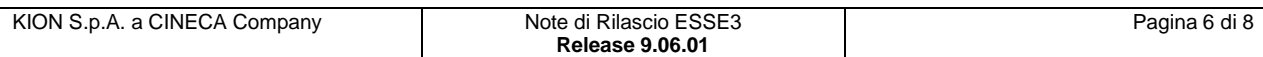

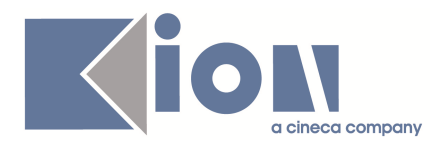

E' stato attivato, anche in ambiente di produzione, il link alla funzione per la visualizzazione degli esiti d'esame nell'area riservata studente.

#### **2.2.2.1.2. [ID GS:75435] – Richiesta Università della VALLE d'AOSTA**

E' stato attivato, anche in ambiente di produzione, il link alla funzione per la gestione dei modelli di appello dell'area riservata docente, modulo calendario esami.

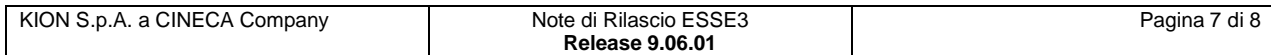

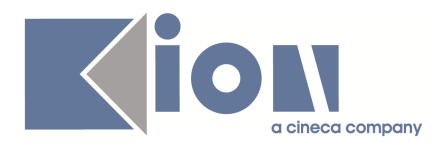

## **3. Parametri di configurazione**

### **3.1. Nuovi Parametri di configurazione**

Con la versione 9.06.01 sono stati introdotti i seguenti parametri di configurazione:

- 1. VIS\_FOTO
- 2. GUOL\_VIS\_SCADENZE\_NULL

## **3.1.1. VIS\_FOTO**

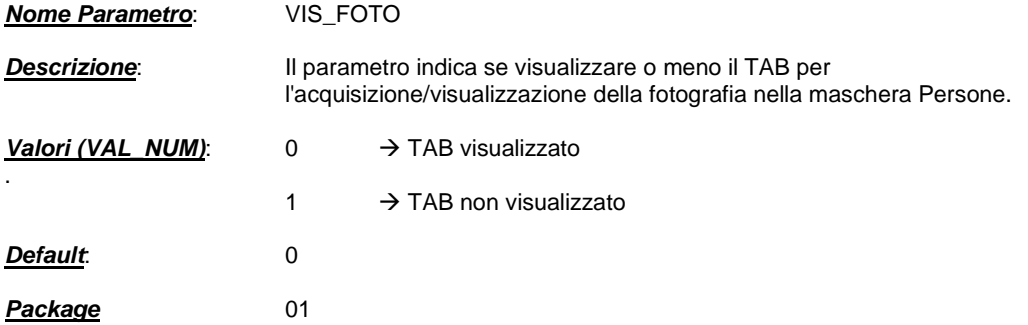

## **3.1.2. GUOL\_VIS\_SCADENZE\_NULL**

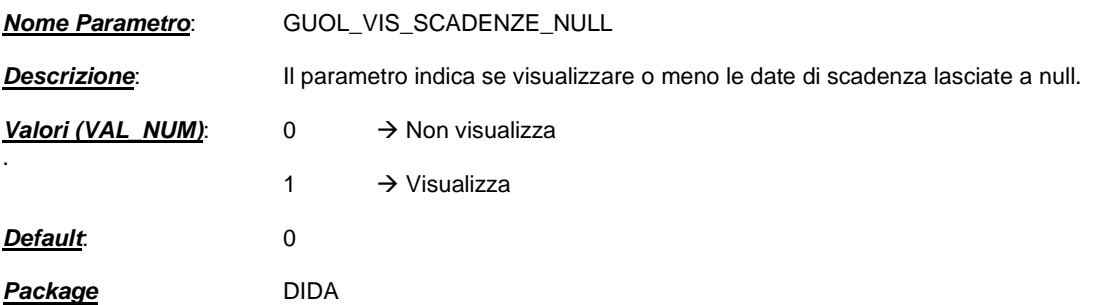

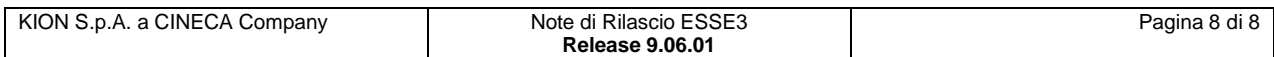